# Konfigurieren der OUI-Schnittstelleneinstellungen (Organizational Identifier) für Telefonie auf einem Switch Ī

### Ziel

Das Voice Virtual Local Area Network (VLAN) wird verwendet, wenn der Datenverkehr von VoIP-Geräten (Voice over Internet Protocol) einem bestimmten VLAN zugewiesen wird, das aus Sprachgeräten wie IP-Telefonen, VoIP-Endgeräten und Sprachsystemen besteht. Der Switch kann Port-Mitglieder automatisch erkennen und zum Sprach-VLAN hinzufügen und die konfigurierte Quality of Service (QoS) Paketen vom Sprach-VLAN zuweisen. Wenn sich die Sprachgeräte in unterschiedlichen Sprach-VLANs befinden, sind IP-Router für die Kommunikation erforderlich.

Organisatorisch eindeutige Kennungen (OUI) werden vom Institute of Electrical and Electronics Engineers, Incorporated (IEEE) Registration Authority zugewiesen. Da die Anzahl der Hersteller von IP-Telefonen begrenzt und allgemein bekannt ist, werden die relevanten Frames und der Port, an denen sie zu sehen sind, aufgrund der bekannten OUI-Werte automatisch einem Sprach-VLAN zugewiesen.

Hinweis: Weitere Informationen zur Konfiguration der Telefonie-OUI-Einstellungen auf Ihrem Switch finden Sie [hier](https://sbkb.cisco.com/CiscoSB/ukp.aspx?login=1&pid=2&app=search&vw=1&articleid=2917).

Die QoS-Attribute können den Sprachpaketen pro Port in einem der folgenden Modi zugewiesen werden:

- Alle QoS-Werte, die für das Sprach-VLAN konfiguriert sind, werden auf alle eingehenden Frames angewendet, die an der Schnittstelle empfangen werden und die für das Sprach-VLAN klassifiziert werden.
- MAC-Adresse der Telefoniequelle Die für das Sprach-VLAN konfigurierten QoS-Werte werden auf alle eingehenden Frames angewendet, die dem Sprach-VLAN zugeordnet sind und eine OUI in der Quell-MAC-Adresse enthalten, die mit einer konfigurierten Telefonie-OUI übereinstimmt.

Auf der Seite für die Telefonie-OUI-Schnittstelle des webbasierten Dienstprogramms können Sie dem Sprach-VLAN eine Schnittstelle basierend auf der OUI-Kennung hinzufügen. Außerdem wird sie zum Konfigurieren des OUI-QoS-Modus für das Sprach-VLAN verwendet.

Dieser Artikel enthält Anweisungen zum Konfigurieren der Einstellungen der Telefonie-OUI-Schnittstelle auf einem Switch.

## Unterstützte Geräte

- Sx200-Serie
- Sx250-Serie
- Sx300-Serie
- Sx350-Serie
- SG350X-Serie
- Sx500-Serie
- Sx550X-Serie

### Software-Version

- 1.4.7.06 Sx200, Sx300, Sx500
- 2.2.5.68 Sx250, Sx350, SG350X, Sx550X

### Konfiguration der Telefon-OUI-Einstellungen auf einem Switch

Wichtig: Bevor Sie mit den folgenden Schritten fortfahren, stellen Sie sicher, dass auf dem Switch VLANs konfiguriert sind. Wenn Sie wissen möchten, wie Sie die VLAN-Einstellungen auf Ihrem Switch konfigurieren, klicken Sie [hier](https://sbkb.cisco.com/CiscoSB/ukp.aspx?login=1&pid=2&app=search&vw=1&articleid=5097), um weitere Anweisungen zu erhalten.

Schritt 1: Melden Sie sich beim webbasierten Dienstprogramm an, und wählen Sie Erweitert aus der Dropdown-Liste Anzeigemodus aus.

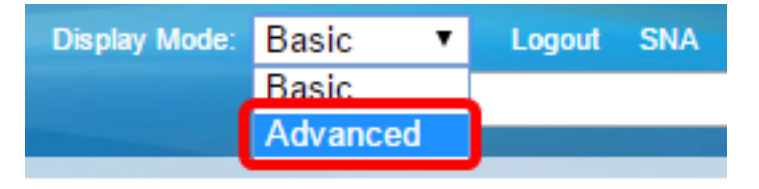

Hinweis: Wenn Sie über einen Switch der Serie Sx200, Sx300 oder Sx500 verfügen, fahren Sie mit [Schritt 2 fort.](#page-1-0)

<span id="page-1-0"></span>Schritt 2: Wählen Sie VLAN Management > Voice VLAN > Telefone OUI Interface aus.

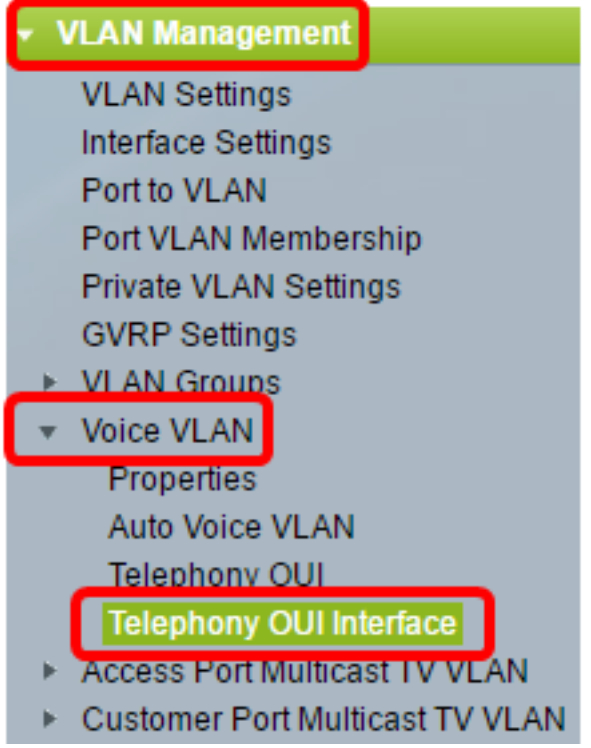

Hinweis: Die Menüoptionen können je nach verwendetem Switch variieren. In diesem Beispiel wird der SG350X-Switch verwendet.

Schritt 3: Wählen Sie in der Dropdown-Liste "Schnittstellentyp" eine Schnittstelle aus.

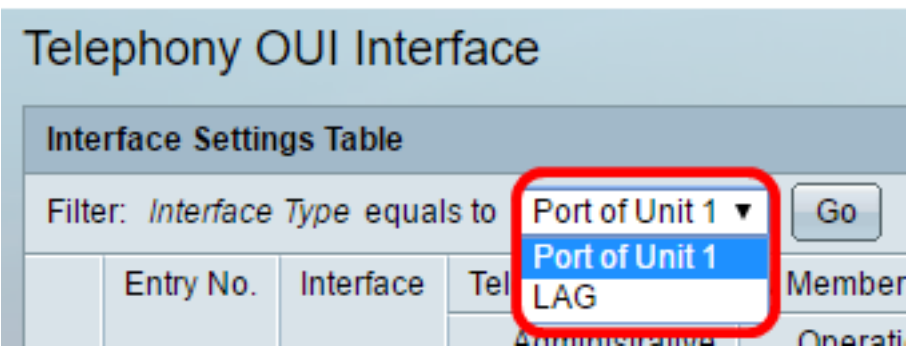

Folgende Optionen sind verfügbar:

- Port Wählen Sie in der Dropdown-Liste "Interface Type" (Schnittstellentyp) die Option Port aus, wenn nur ein einzelner Port ausgewählt werden muss.
- LAG: Wählen Sie aus der Dropdown-Liste "Interface Type" (Schnittstellentyp) die LAG aus, die konfiguriert werden soll. Dies wirkt sich auf die in der LAG-Konfiguration definierte Portgruppe aus.

Hinweis: In diesem Beispiel wird Port von Einheit 1 ausgewählt.

Schritt 4: Klicken Sie auf Go, um eine Liste der Ports oder LAGs für die Schnittstelle anzuzeigen.

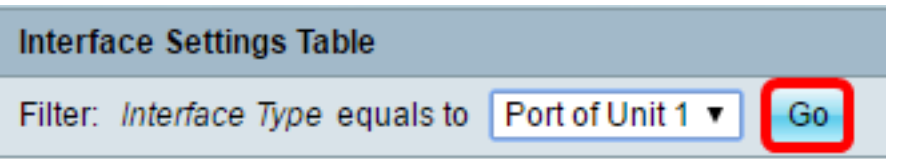

Schritt 5: Klicken Sie auf das Optionsfeld für den Port oder die LAG, den bzw. die Sie ändern möchten.

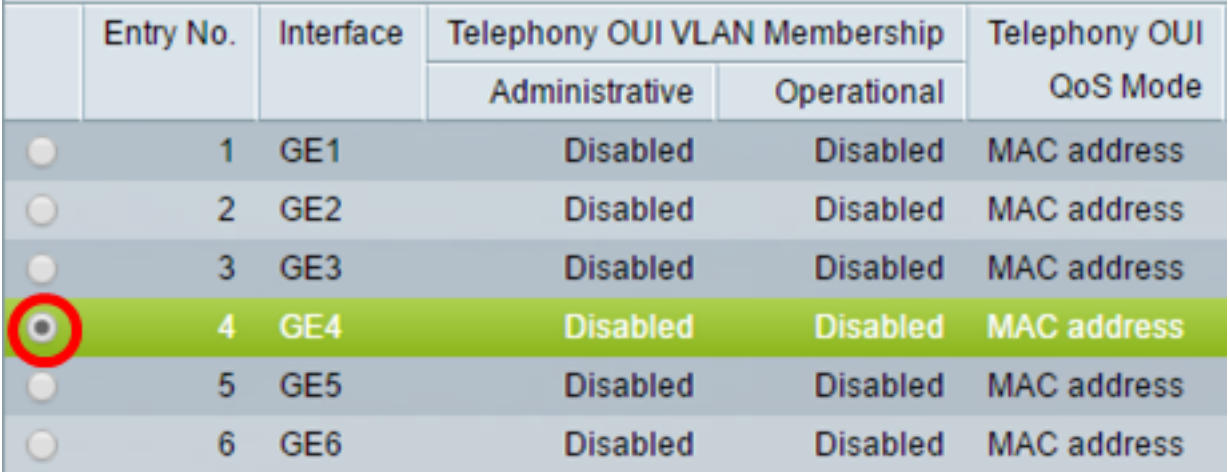

Hinweis: In diesem Beispiel wird auf GE4 geklickt.

Schritt 6: Blättern Sie auf der Seite nach unten, und klicken Sie dann auf Bearbeiten.

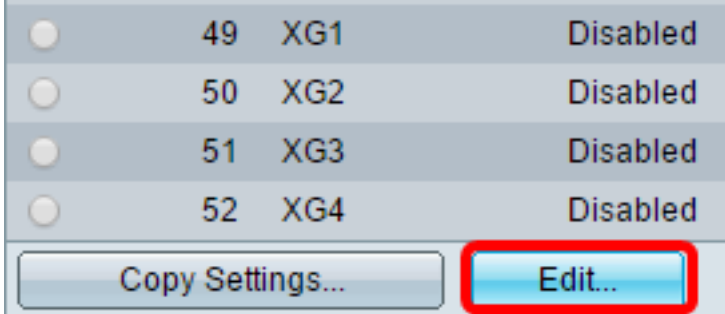

Schritt 7. (Optional) Klicken Sie auf das Optionsfeld für die Schnittstelle, die Sie konfigurieren möchten.

Interface:

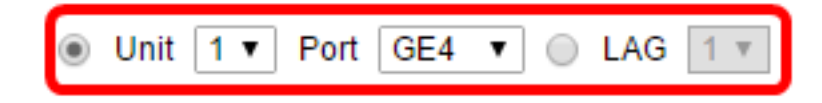

Folgende Optionen sind verfügbar:

● Unit (Einheit): Wählen Sie aus der Dropdown-Liste Unit (Einheit) den zu konfigurierenden Port aus. Dies wirkt sich auf den ausgewählten einzelnen Port aus.

Hinweis: Wenn Sie über einen Sx500-Switch verfügen, wird diese Option als Einheit/Port angezeigt.

● LAG: Wählen Sie in der Dropdown-Liste LAG die LAG aus, die konfiguriert werden soll. Dies wirkt sich auf die in der LAG-Konfiguration definierte Portgruppe aus.

Hinweis: In diesem Beispiel wird Port GE4 von Einheit 1 ausgewählt.

Schritt 8: Aktivieren Sie das Kontrollkästchen Telefonie-OUI-VLAN-Mitgliedschaft, um eine Schnittstelle als Port für ein Telefonie-OUI-basiertes Sprach-VLAN festzulegen. Stimmen die empfangenen Pakete mit der Schnittstelle überein, die in der Telefonie-OUI konfiguriert ist, wird dieser Port in das Sprach-VLAN eingebunden.

Telephony OUI VLAN Membership: V Enable

Schritt 9. Klicken Sie auf das Optionsfeld für den gewünschten Sprach-VLAN-QoS-Modus für die Schnittstelle.

Voice VLAN QoS Mode:

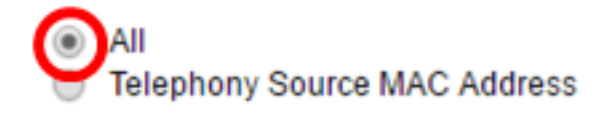

Folgende Optionen sind verfügbar:

- All (Alle): QoS-Parameter werden nur für Pakete verwendet, die in das Sprach-VLAN einsortiert werden.
- Telefonie-Quell-MAC-Adresse QoS-Parameter werden nur für Pakete von IP-Telefonen verwendet.

Hinweis: In diesem Beispiel ist All (Alle) ausgewählt.

Schritt 10. Klicken Sie auf Übernehmen und dann auf Schließen.

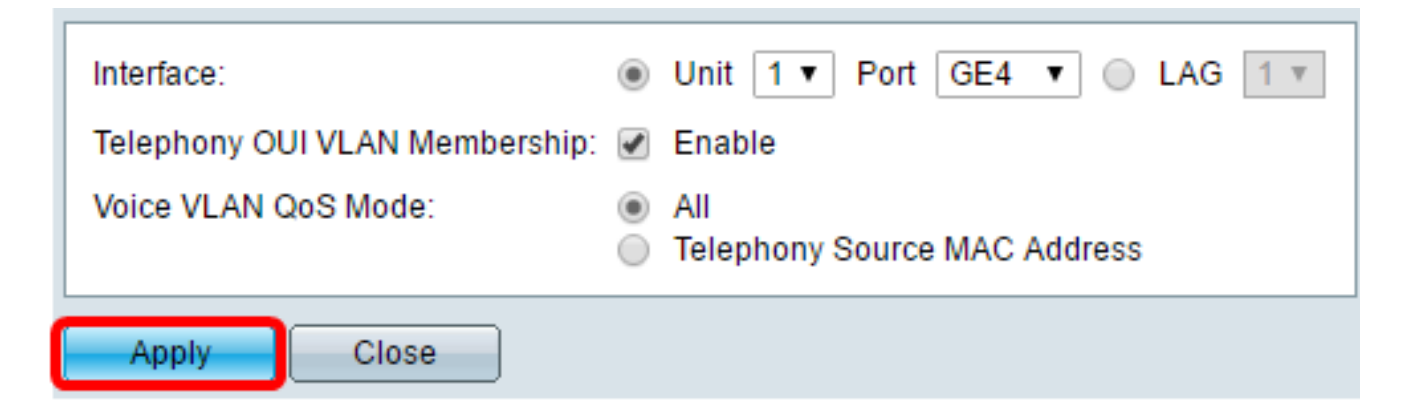

Schritt 11. (Optional) Klicken Sie auf Speichern, um die Einstellungen in der Startkonfigurationsdatei zu speichern.

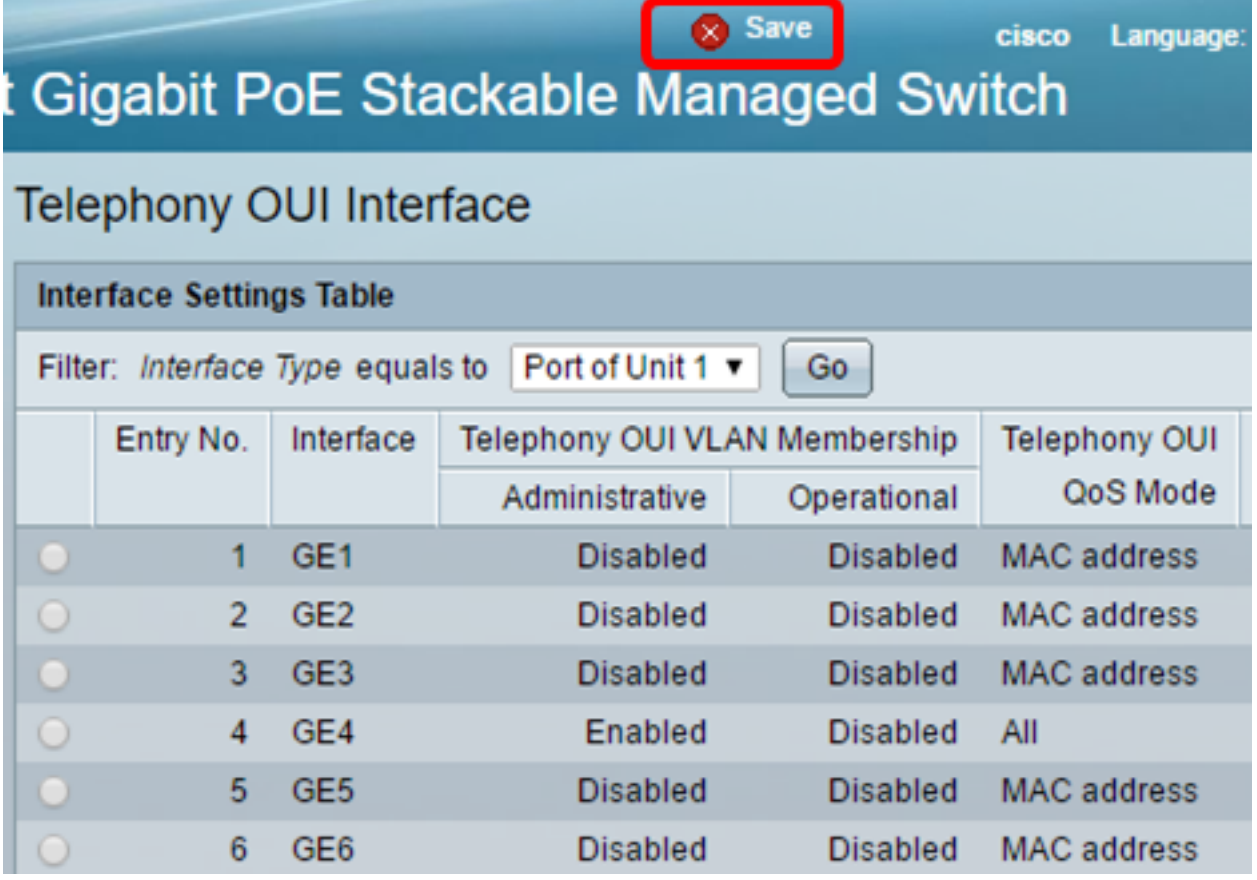

Sie sollten jetzt die Einstellungen für die Telefonie-OUI-Schnittstelle auf Ihrem Switch konfiguriert haben.

#### Informationen zu dieser Übersetzung

Cisco hat dieses Dokument maschinell übersetzen und von einem menschlichen Übersetzer editieren und korrigieren lassen, um unseren Benutzern auf der ganzen Welt Support-Inhalte in ihrer eigenen Sprache zu bieten. Bitte beachten Sie, dass selbst die beste maschinelle Übersetzung nicht so genau ist wie eine von einem professionellen Übersetzer angefertigte. Cisco Systems, Inc. übernimmt keine Haftung für die Richtigkeit dieser Übersetzungen und empfiehlt, immer das englische Originaldokument (siehe bereitgestellter Link) heranzuziehen.